# Installing your Free Version of JAWS, ZoomText or Fusion (both JAWS & Zoomtext)

Free version is valid until 6/30/2020 for Windows 10 or 7 operating system only

Step 1: Navigate to the following link: <https://portal.freedomscientific.com/SponsoredSoftware>

## Step 2: Enter your college email (.edu) to check eligibility to download a license

On the first page you will first enter your college e-mail address, then navigate to the Search button and press Enter on your keyboard. This will yield a message stating that "While the email address is not qualified for a sponsored home annual license, Freedom Scientific is providing all users in the United States and Canada access to a special home license during the COVID-19 crisis free of charge." Keep scrolling to the bottom of this message press enter on the button that says "Continue to registration".

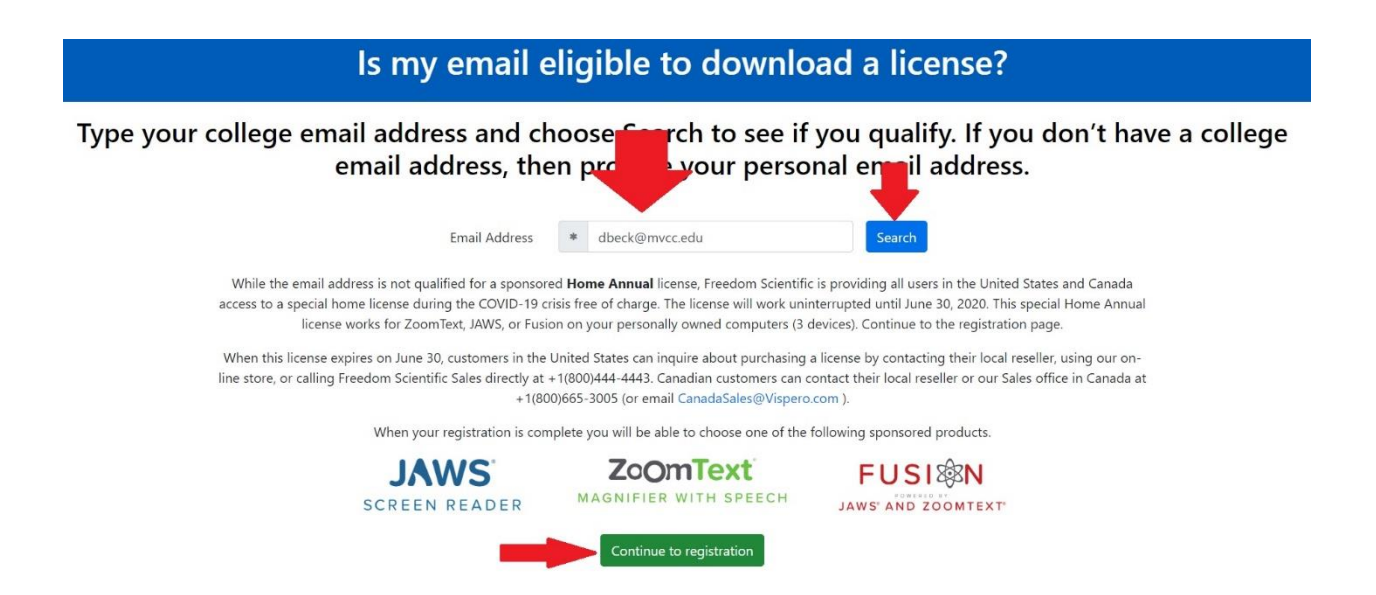

#### Step 3: Fill in the confirm email and information screens

Fill in the Confirm Email, First Name, Last Name, Postal Code, Create a Password, and Confirm Password fields (but you can fill in more if you wish) and then navigate to the "Register" button and press the Enter key on your keyboard.

## Step 4: Open your college email to confirm the link from Freedom Scientific

Next, open your college email and open the email from "Freedom Scientific SW Licensing Team" and then open the link in the email that says "Confirm your portal account here".

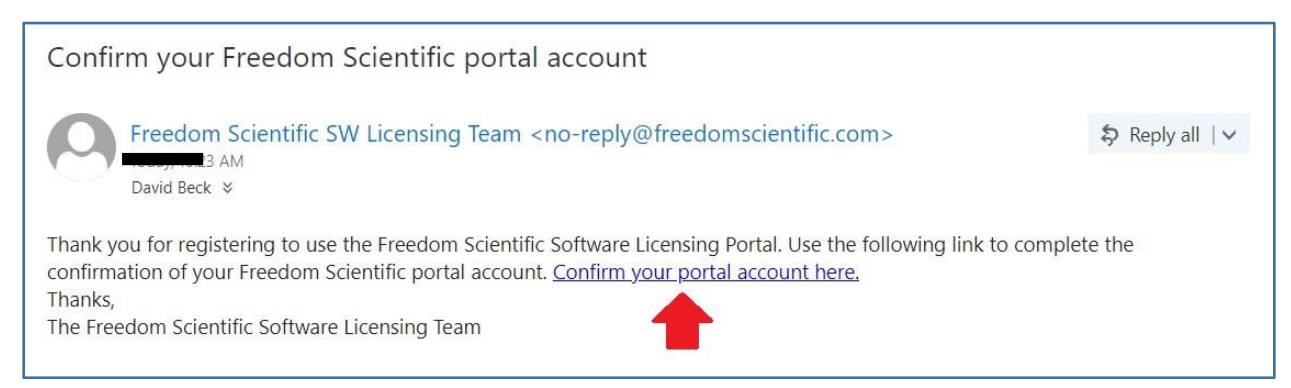

# Step 5: Confirming email will take you to "Sign in Now"

You will be sent to a Freedom Scientific webpage that says "Thank you for confirming your email." Click on the link that says "Sign in now" and sign in with your email and password. You can choose whether to leave "Remember me on this device" checked or uncheck it – it's up to you. If you check "Remember me on this device" your username and password will be automatically recalled when you go back to the portal. Finally proceed to "Sign In" and press enter.

#### Step 6: Choose the product you wish to add.

Take the time to decide which product will work best for your needs. You only have one chance. Fusion allows you to download both JAWS screen reader and ZoomText magnifier with speech, so it may be the best option. Proceed to the Add Fusion, JAWS, or ZoomText option and press enter.

#### Choose a product to add to your account.

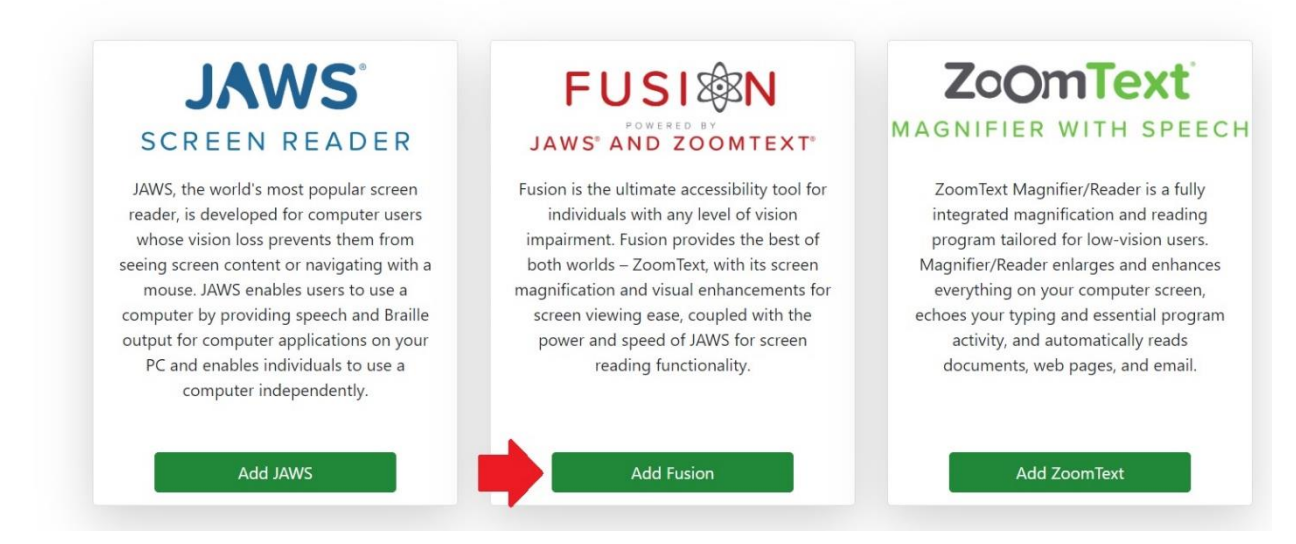

# Step 7: Activate this Computer

Proceed to the button, "Activate this computer" and press enter.

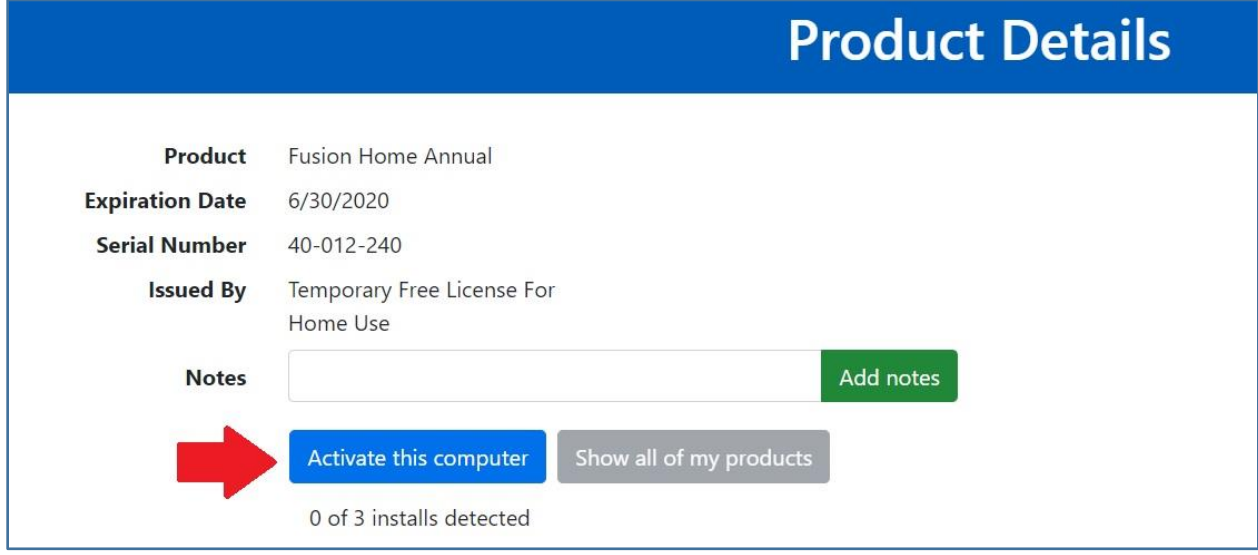

# Step 8: File Download the Notification

In the "File Download Notification" box make sure your choice of product JAWS, ZoomText or Fusion is selected then proceed to the "OK" button. This will start a custom install download. A custom activation file will be downloaded to your computer. Run the file when the download completes to activate your computer.

# Step 9: Navigate to the location of the downloaded file.

Once downloaded, navigate to the location the file was downloaded, typically your "Downloads" folder. Press enter once you are on the downloaded file to open it.

#### Step 10: Set up Product

In the dialog box that opens select "Yes, Install and Activate". This will initiate the product program download.

#### Step 11: Product Install

Once downloaded the product will begin talking to you. On the welcome window make sure "I accept the license agreement" is checked and select "Install" and press enter. Fusion will begin installation. Please be patient while this completed. Enjoy the ticking and verbal progress updates while you wait! Once the installation completed click the "Close" button on the install window.

#### Step 12: Restart computer

The product install will now ask you if you want to restart your computer due to changes that it made during installation. select "Yes" now.

## Step 13: After Restart

When your computer restarts you will be greeted with ZoomText's welcome tutorial. You can listen to it or you can close it. ZoomText will open a startup wizard. The selections in this window can usually be left to their default values. If you need to feel free to edit them as you see fit. Once you are done customizing, if you choose to, select the "Next" button.

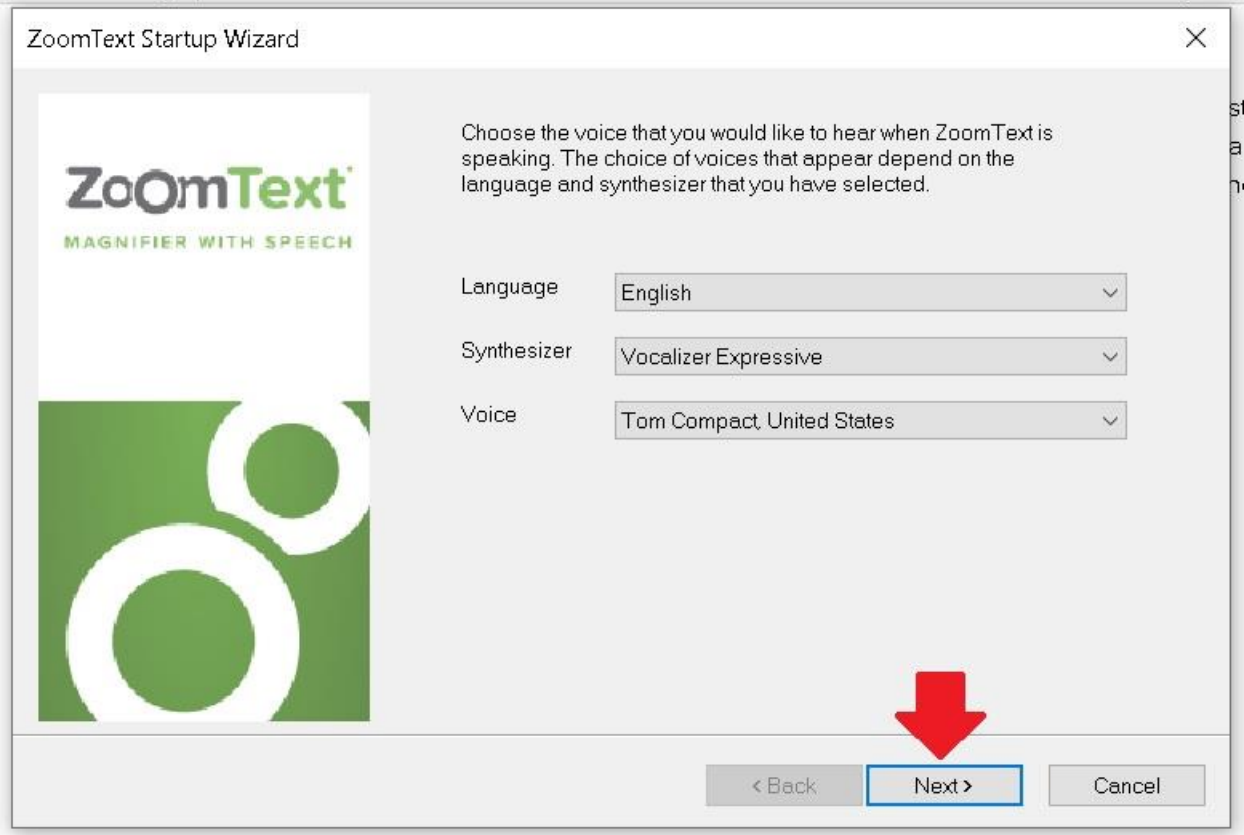

#### Step 14: Continuing installation

Feel free to select or deselect the choices on the second screen as you see fit. The options include "Enable ZoomText in the Windows logon prompt" and "Start ZoomText automatically when Windows starts". I have checked both boxes. Once you've made your selections select "Finish" and press enter.

#### Step 15: Successfully configured one product need to configure Fusion too.

You have successfully configured your free version of ZoomText. Now it is time to customize Fusion. Close ZoomText and locate the icon labeled "Fusion 2020" that should be on your desktop.

# Step 16: Configure Fusion

Fusion will open a startup wizard which provides you with options on how you want Fusion to start and run on this computer. Feel free to select or deselect the choices on this screen as you see fit. The options include Enable Fusion in the Windows logon prompt and Start Fusion automatically when Windows starts. Once you've made your selections select "Finish" and press enter on the keyboard.

# Step 17: Podcast sessions Popup.

On the window that opens next you can learn to preview Freedom Scientific sessions from CSUN technology conference offers tips and details on how to use the product. Feel free to select Listen now, Take you to the homepage, or remind me later. You can select the check box for "Don't tell me about new FSCasts" and then selected "OK" if you want.

## Step 21: Installation of Fusion is Complete

You have successfully installed Fusion on your computer. Congratulations!

Freedom Scientific also provides training at this link:<https://www.freedomscientific.com/training/>

These steps are provided to you through the Office of Accessibility at Mohawk Valley Community College. If you have any questions or need further support please contact the office at 315-792-5644 or email us at [oar@mvcc.edu](mailto:oar@mvcc.edu).